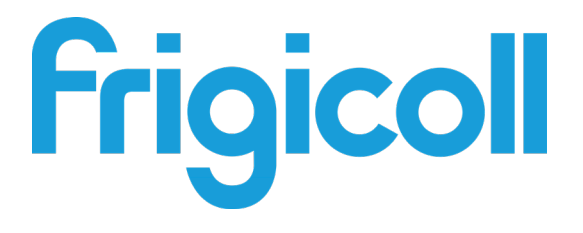

# MANUALE D'USO

# GATEWAY MODBUS

GW-MOD(A) - (K05-MODBUS A)

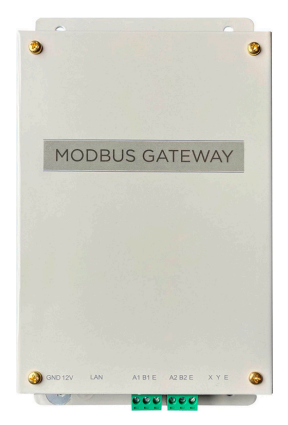

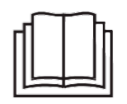

Grazie mille per aver acquistato il nostro prodotto. Prima di utilizzarlo, leggere attentamente questo manuale e conservarlo per riferimento futuro.

# **CONTENUTI**

#### 1. Panoramica

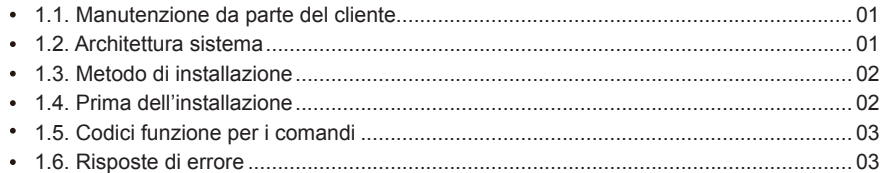

#### 2. Uso del prodotto

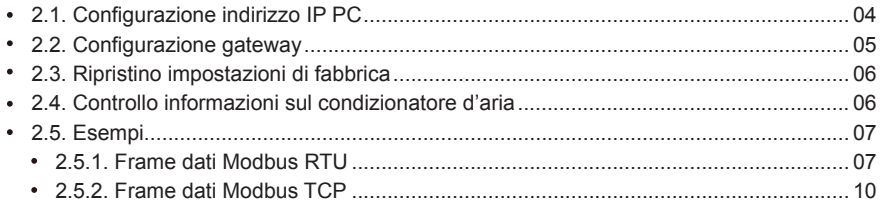

#### 3. Mappatura tabelle GW-Modbus (A)

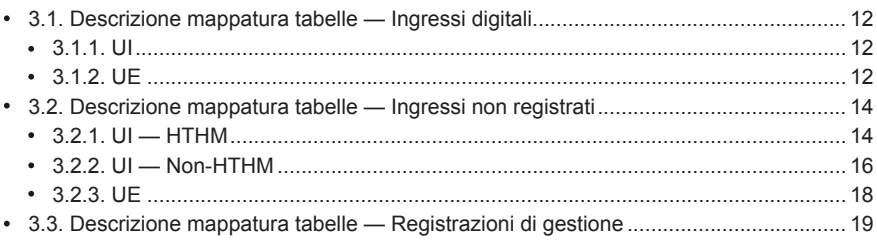

# **Precauzioni di sicurezza**

Il prodotto e il relativo Manuale d'uso e installazione descrivono i seguenti contenuti, tra cui come maneggiare il prodotto, prevenire danni ad altri e prevenire perdite di proprietà, nonché come utilizzare il prodotto in modo corretto e sicuro. Leggere attentamente quanto segue e assicurarsi di aver compreso il contenuto (identificatori e marchi), e osservare le seguenti precauzioni.

#### **Attenzione**

Leggere attentamente le precauzioni di sicurezza prima dell'installazione. Assicurarsi di osservare le importanti precauzioni di sicurezza fornite di seguito. Significato dei simboli:

Attenzione: una manipolazione impropria può causare lesioni personali o perdita di materiale.

Avvertenza: una manipolazione impropria può portare a serie lesioni.

Una volta terminato il lavoro di installazione, testare per verificare che il dispositivo funzioni normalmente, e consegnare il manuale al cliente per la conservazione.

termine. Questo si riferisce generalmente a ferite, scottature o scosse elettriche. Icone Le perdite di materiale si riferiscono alle perdite di proprietà e di materiale.

[Nota] "Lesioni" significa che la parte interessata non deve essere ricoverata in ospedale o richiede un trattamento a lungo

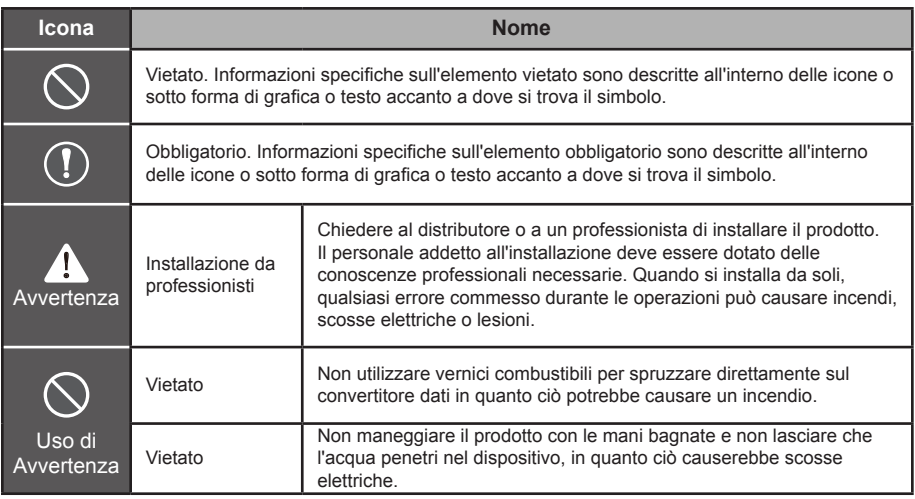

#### $\blacksquare$ Avvertenza

- Chiedere al distributore o a un professionista di installare il prodotto.
- I non professionisti potrebbero non installare correttamente l'apparecchiatura, il che potrebbe a sua  $\blacksquare$ volta causare scosse elettriche o incendi.

#### **AAttenzione**

Non installare il prodotto dove esiste il pericolo di perdite di gas infiammabili. Qualsiasi perdita nelle vicinanze del dispositivo può causare un incendio.

# **1. Panoramica**

#### **1.1. Manutenzione da parte del cliente**

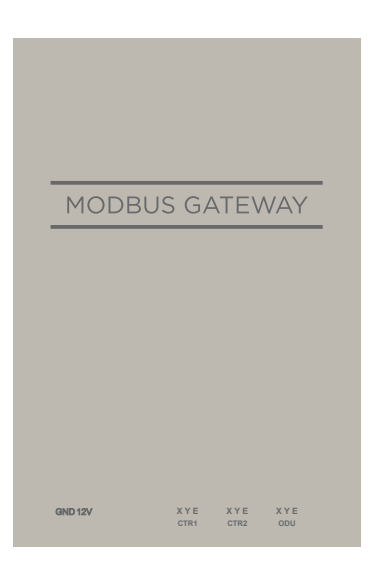

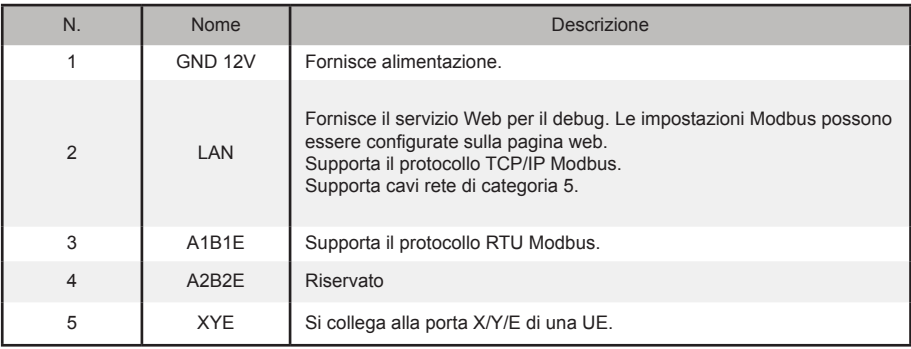

#### **1.2. Architettura sistema**

GW-Modbus(A) supporta i modelli V6 e V6R.\*Nota 1

GW-Modbus(A) supporta un massimo di 8 sistemi di refrigerazione e 64 UI. Gli indirizzi di UI e UE collegati a GW-Modbus(A) non possono essere duplicati. \*Nota 2 Quando si verifica un cambiamento di sistema, è necessario riavviare GW-Modbus(A).

Una terza parte può condurre lo sviluppo integrato attraverso il protocollo Modbus RTU o Modbus TCP/IP.

\*Nota 1: per dettagli sui modelli supportati, contattare i tecnici dell'assistenza.

\*Nota 2: gli indirizzi di UI e UE collegate a uno stesso GW-Modbus(A) non possono essere duplicati. Gli indirizzi delle UE devono essere univoci.

# **1.3. Metodo di installazione**

I. Dimensioni struttura (unità: mm)

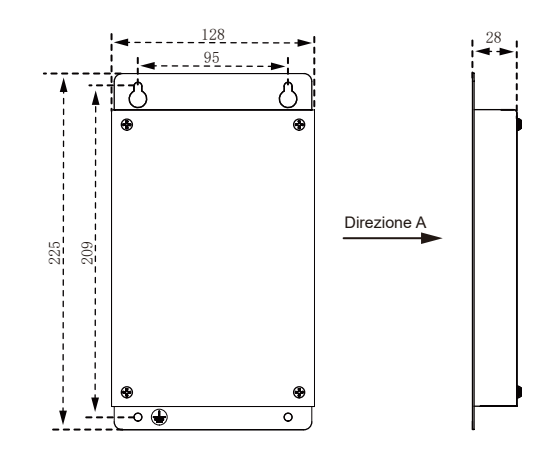

II. Schema di installazione

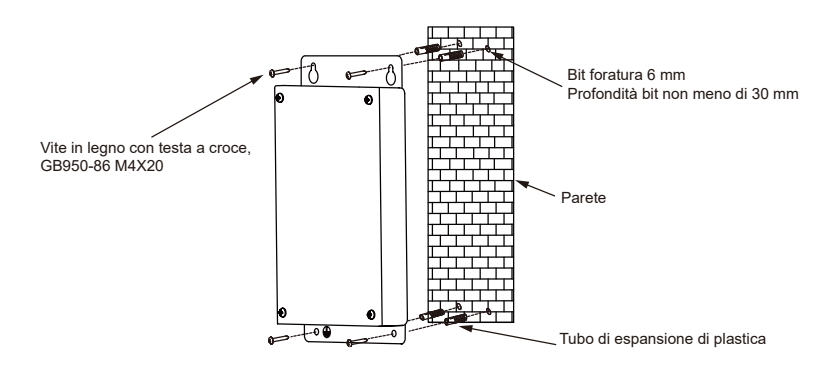

# **1.4. Prima dell'installazione**

Controllare che i seguenti assemblaggi siano completi

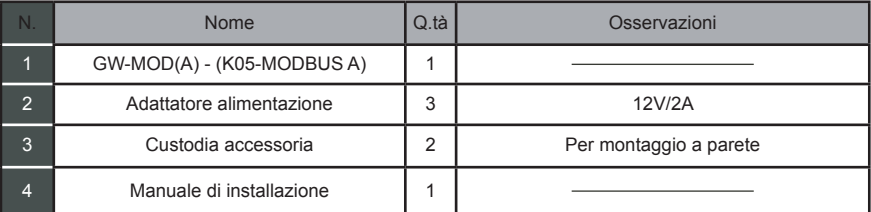

# **1.5. Codici funzione per i comandi**

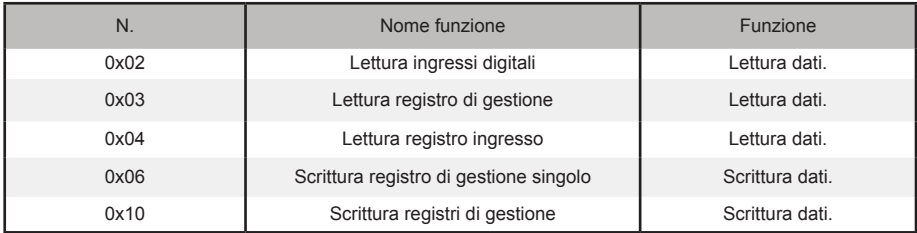

#### **1.6. Risposte di errore**

Un dispositivo di terze parti funge da dispositivo Modbus master mentre GW-Modbus(A) funge da dispositivo slave.

Il dispositivo master invia una richiesta e attende una risposta dal dispositivo slave. Quando non si verifica alcun errore, il dispositivo slave risponde normalmente. Se si verifica un errore di controllo dei dati, il dispositivo slave non risponde. Quando i dati inviati dal dispositivo master presentano un errore diverso dall'errore di controllo dei dati, il dispositivo slave risponde con un errore.

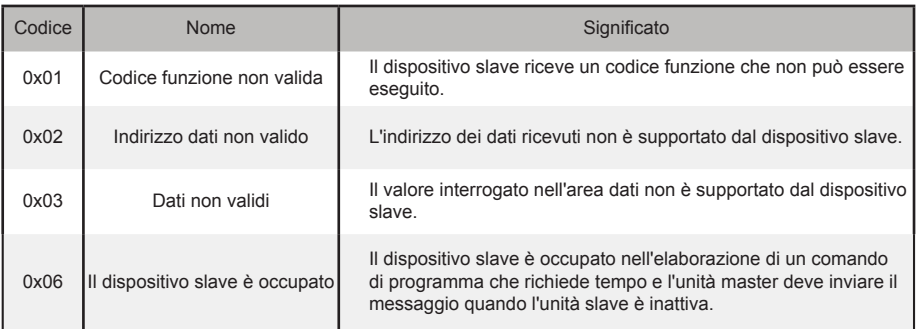

# **2. Uso del prodotto**

# **2.1. Configurazione indirizzo IP PC**

L'indirizzo IP predefinito del GW-Modbus(A) è 192.168.1.185. Il PC utilizzato per accedere alla pagina web del GW-Modbus(A) deve deve trovarsi nello stesso segmento di rete di GW-Modbus(A).

Aprire la finestra di dialogo "Proprietà protocollo Internet versione 4 (TCP/IPv4)" e impostare l'indirizzo IP e la maschera di sottorete, ad esempio impostare l'indirizzo IP su 192.168.1.10 e la maschera di sottorete su 255.255.255.0.

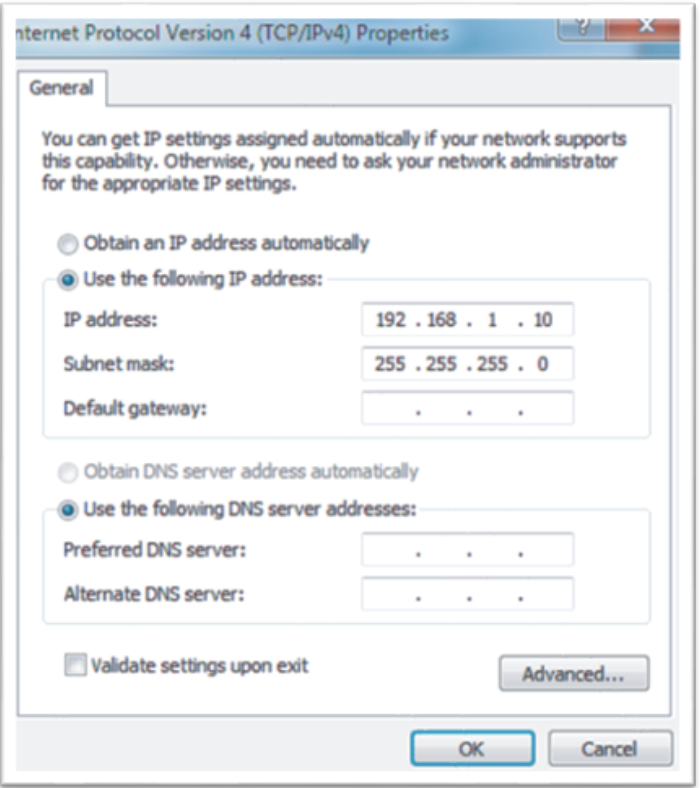

Dopo la configurazione, fare clic su "OK".

Nota: la configurazione di cui sopra è solo a scopo di riferimento. Si prega di seguire le istruzioni del personale IT durante i progetti attuali.

# **2.2. Configurazione gateway**

Nella barra degli indirizzi del browser (\*Nota 3) immettere "http://192.168.1.185:8586". Viene visualizzata la pagina web del GW-Modbus(A), come mostrato nella figura seguente.

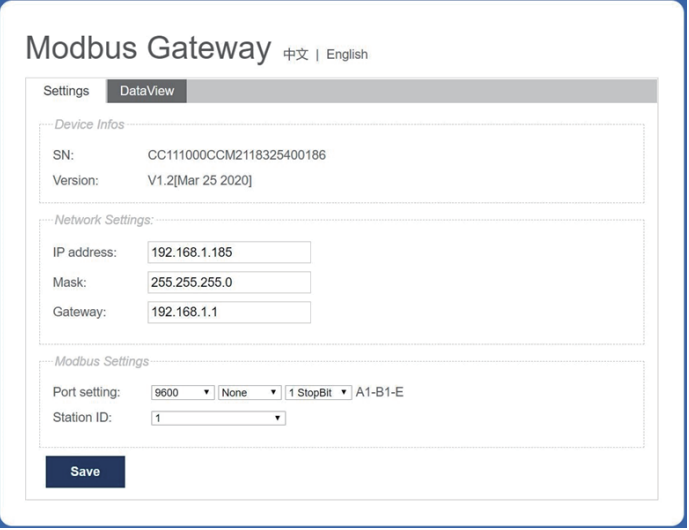

\*Nota 3: Internet Explorer (IE) è il browser consigliato.

La tabella seguente descrive i parametri.

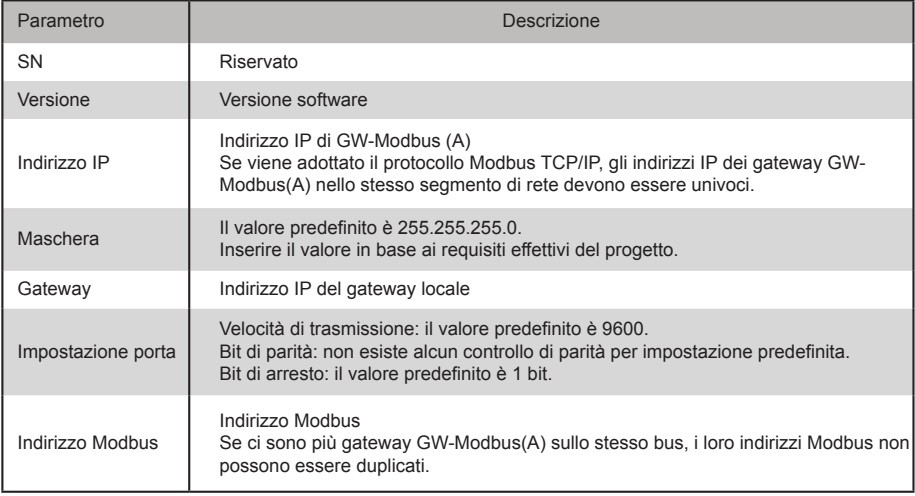

Dopo aver modificato i parametri, fare clic su "Salva" per salvare le impostazioni.

Dopo aver modificato le impostazioni, il GW-Modbus(A) si riavvia automaticamente.

# **2.3. Ripristino impostazioni di fabbrica**

Premere "SW1" tre volte consecutive entro 5 secondi dall'accensione di GW-Modbus(A), per abilitare il dispositivo ad entrare nella modalità di ripristino delle impostazioni di fabbrica. L'indicatore di FUNZIONAMENTO lampeggia rapidamente a una frequenza di 5 Hz. Dopo il ripristino delle impostazioni di fabbrica, il sistema si riavvia automaticamente e l'indicatore di FUNZIONAMENTO lampeggia normalmente a una frequenza di 1 Hz.

# **2.4. Controllo informazioni sul condizionatore d'aria**

Fare clic sulla scheda "Visualizzazione dati" nella pagina web e fare clic su "Ingressi digitali" o "Registri di gestione" per verificare le informazioni sui condizionatori d'aria.

Quando si seleziona "Ingressi digitali", viene visualizzata una pagina come mostrato nella figura seguente.

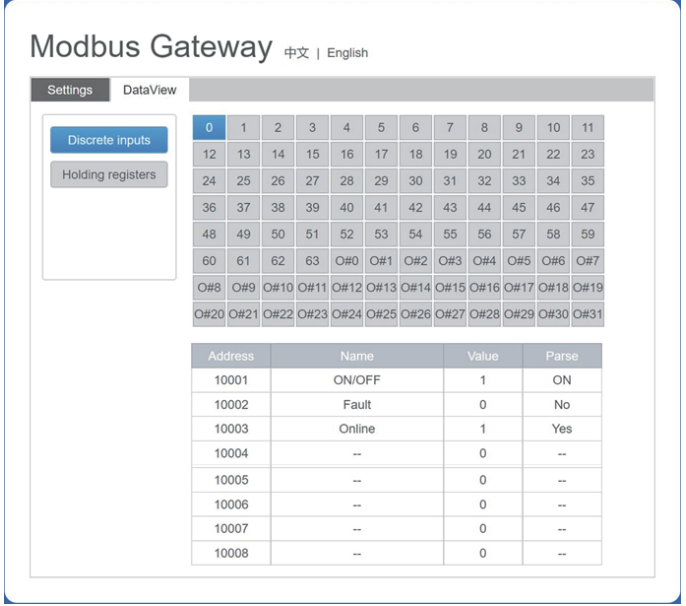

Fare clic sull'indirizzo n. di una UI o UE. Vengono visualizzate le informazioni sul funzionamento del condizionatore d'aria.

Quando si seleziona "Registri di gestione", viene visualizzata una pagina simile a quella mostrata nella figura sottostante.

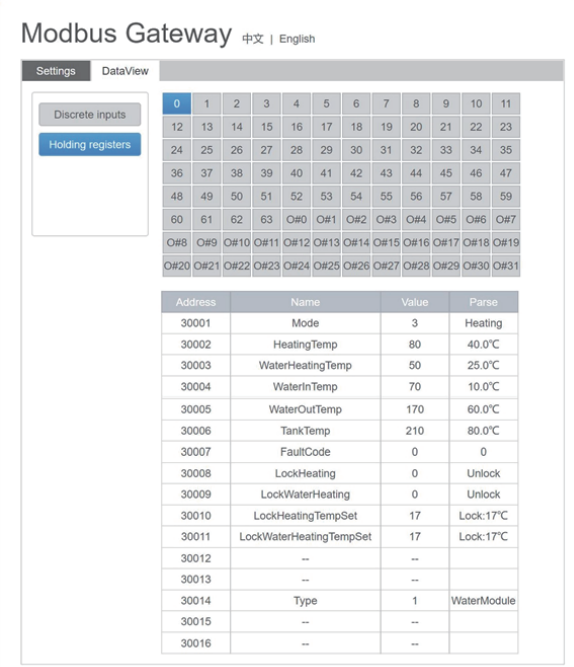

Nella figura precedente, la prima colonna indica gli indirizzi, la seconda colonna indica i nomi dei registri, la terza colonna indica i valori originali e la quarta colonna indica i valori analizzati.

#### **2.5. Esempi**

#### **2.5.1. Frame dati Modbus RTU**

L

Richiesta/Risposta:

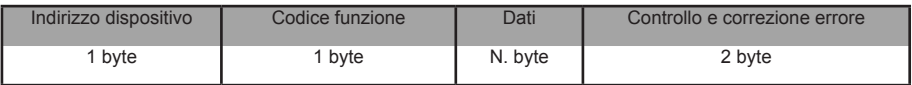

1) 0x02 Lettura ingressi digitali

Esempio: richiesta al dispositivo di leggere gli indirizzi di ingresso digitali 0–15

Richiesta pacchetto: 01 02 00 00 00 0F 38 0E

Risposta pacchetto: 01 02 02 05 05 7A EB

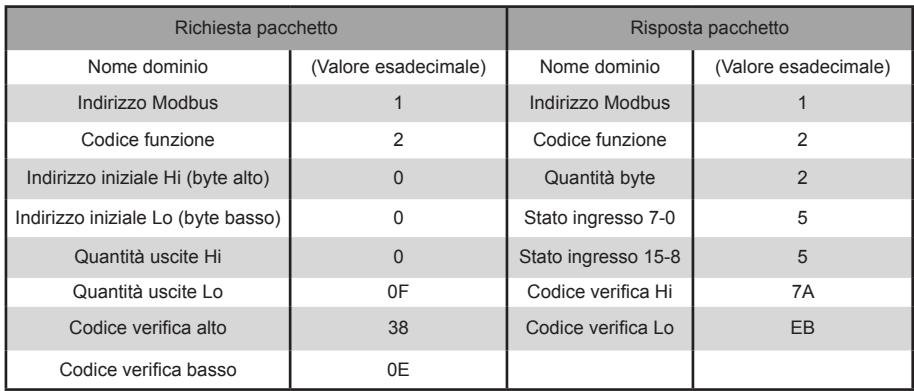

"Hi" indica il byte alto mentre "Lo" indica il byte basso.

2) 0x03 Lettura registro di gestione

#### Esempio: richiesta al dispositivo di leggere i dati dai registri di gestione 1–5

Richiesta pacchetto: 01 03 00 01 00 05 D4 09

Risposta pacchetto: 01 03 0A 00 01 00 02 00 03 00 14 00 17 4E EC

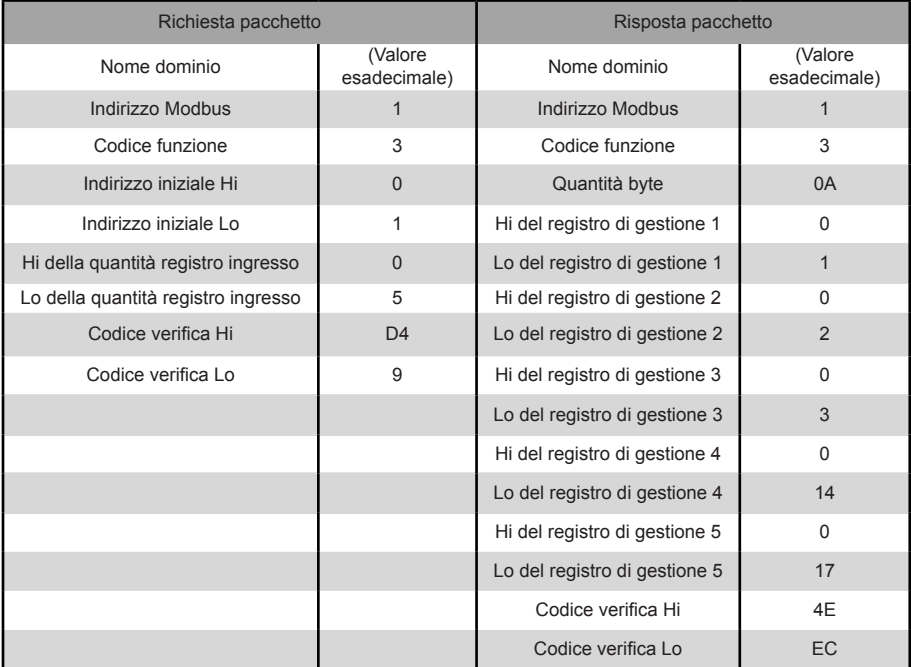

#### 3) 0x04 Lettura registro ingresso

Esempio: richiesta al dispositivo di leggere i dati dai registri ingresso 32–34

Richiesta pacchetto: 01 04 00 20 00 03 B1 C1

Risposta pacchetto: 01 04 06 00 05 00 0A 00 10 8D 5D

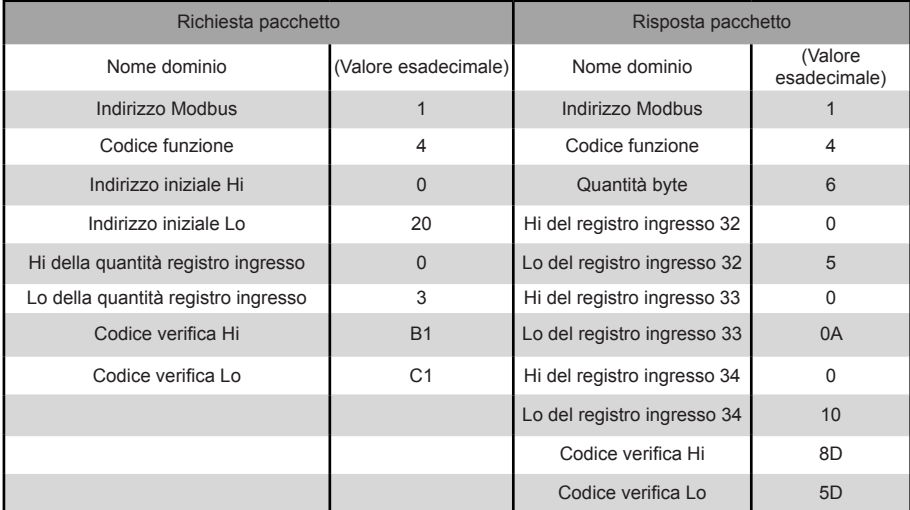

4) 0x06 Scrittura registro di gestione singolo

Esempio: richiesta al dispositivo di scrivere l'esadecimale 00 14 nel registro 4

#### Richiesta pacchetto: 01 06 00 04 00 14 C8 04

Risposta pacchetto: 01 06 00 04 00 14 C8 04

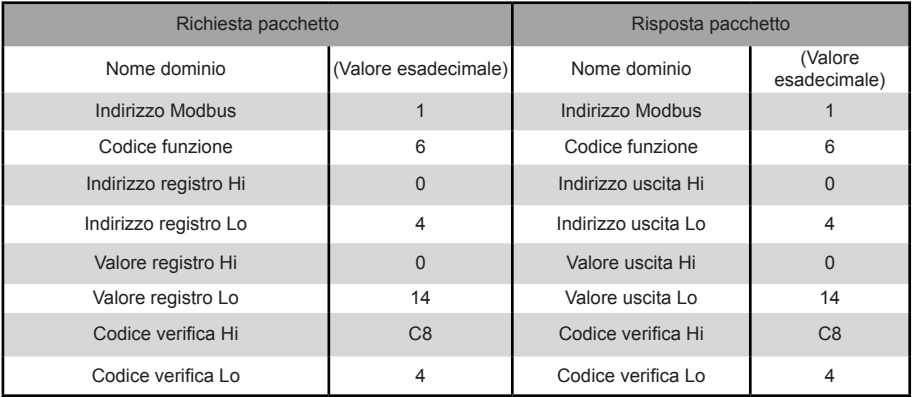

#### 5) 0x10 Scrittura registri di gestione multipli

 Esempio: richiesta al dispositivo di scrivere l'esadecimale 00 02 e 00 01 nei due registri che iniziano con 2 Richiesta pacchetto: 01 10 00 02 04 00 02 00 01 12 76 Risposta pacchetto: 01 10 00 02 00 02 E0 08

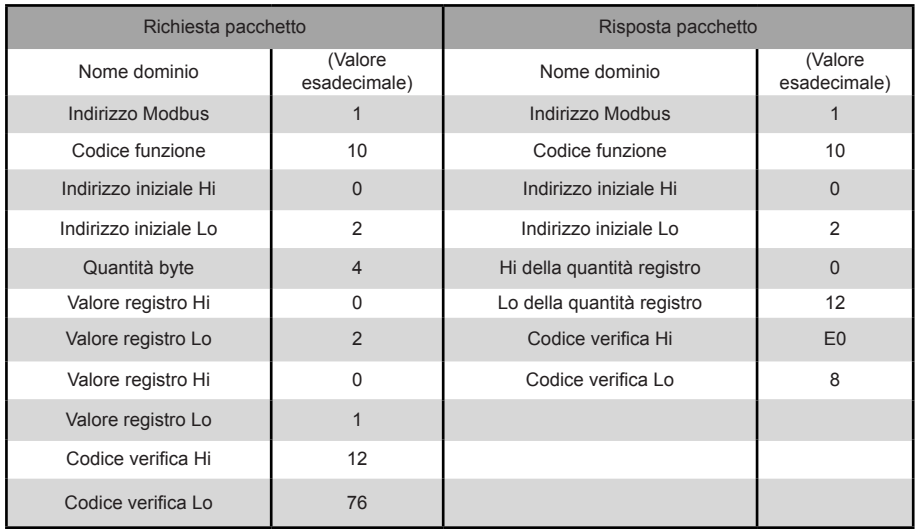

#### **2.5.2. Frame dati Modbus RTU**

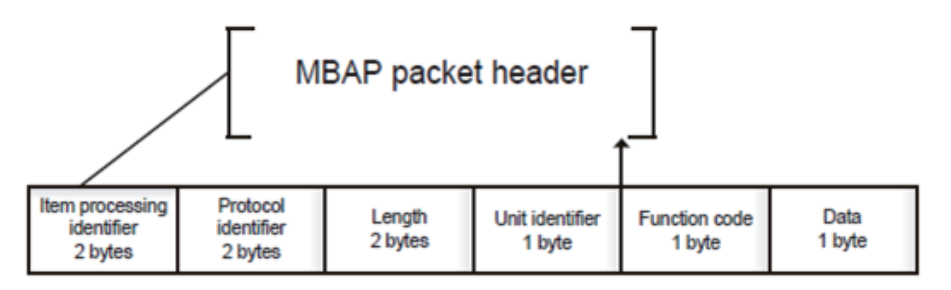

1) 0x02 Lettura ingressi digitali

Esempio: richiesta al dispositivo di leggere gli indirizzi di ingresso digitali 0–15

Richiesta pacchetto: 46 25 00 00 00 06 01 02 00 00 00 0F

Risposta pacchetto: 46 25 00 00 00 05 01 02 02 05 05

2) 0x03 Lettura registro di gestione

Esempio: richiesta al dispositivo di leggere i dati dai registri di gestione 1- 5

Richiesta pacchetto: C5 E4 00 00 00 06 01 03 00 01 00 05

Risposta pacchetto: C5 E4 00 00 00 0D 01 03 0A 00 01 00 03 00 05 00 14 00 17

3) 0x04 Lettura registro ingresso

Esempio: richiesta al dispositivo di leggere i dati dai registri ingresso 32–34

Richiesta pacchetto: 46 9F 00 00 00 06 01 04 00 20 00 03

Risposta pacchetto: 46 9E 00 00 00 09 01 04 06 00 05 00 0A 00 10

4) 0x06 Scrittura registro di gestione singolo

Esempio: richiesta al dispositivo di scrivere l'esadecimale 00 14 nel registro 4

Richiesta pacchetto: 47 A6 00 00 00 06 01 06 00 04 00 14

Risposta pacchetto: 47 A6 00 00 00 06 01 06 00 04 00 14

5) 0x10 Scrittura registri di gestione multipli

 Esempio: richiesta al dispositivo di scrivere l'esadecimale 00 02 e 00 01 nei due registri che iniziano con 2 Richiesta pacchetto: 48 03 00 00 00 0B 01 10 00 02 04 00 02 00 01 Risposta pacchetto: 48 03 00 00 00 06 01 10 00 02 00 02

# **3. Mappatura tabelle GW-Modbus(A)**

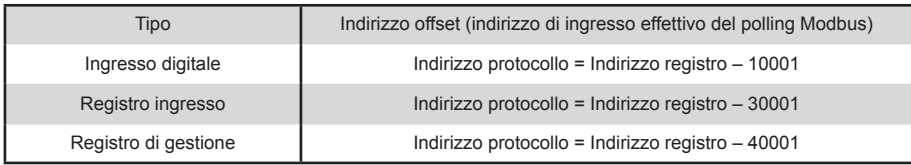

# **3.1. Descrizione mappatura tabelle — Ingressi digitali**

#### **3.1.1. UI**

Gli ingressi digitali sono applicabili solo a UI e UE. I moduli idraulici ad alta temperatura (HTHM) sono un tipo di UI.

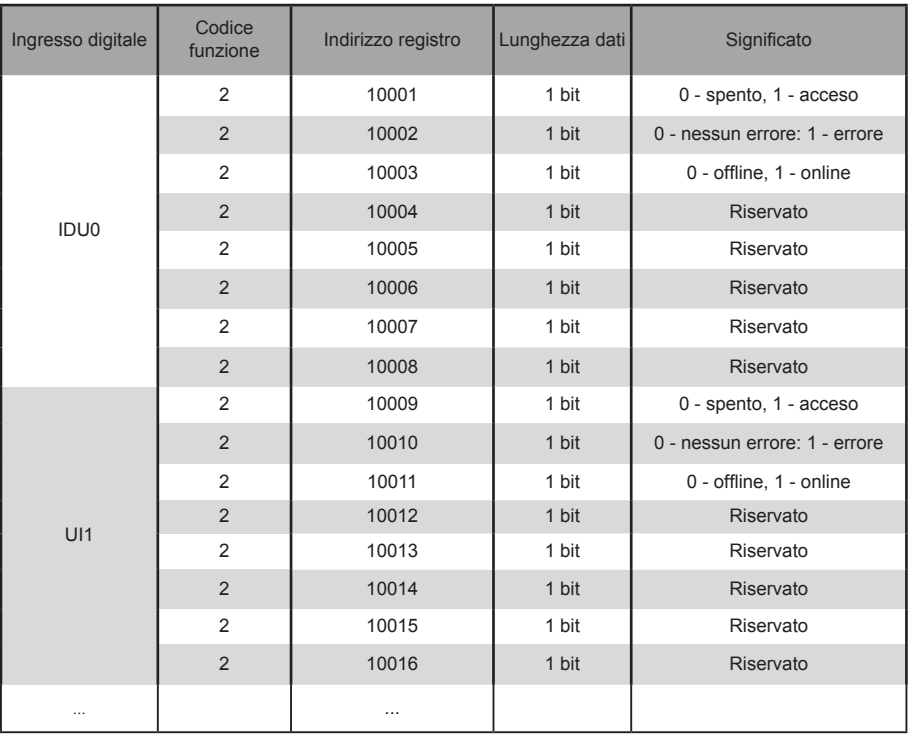

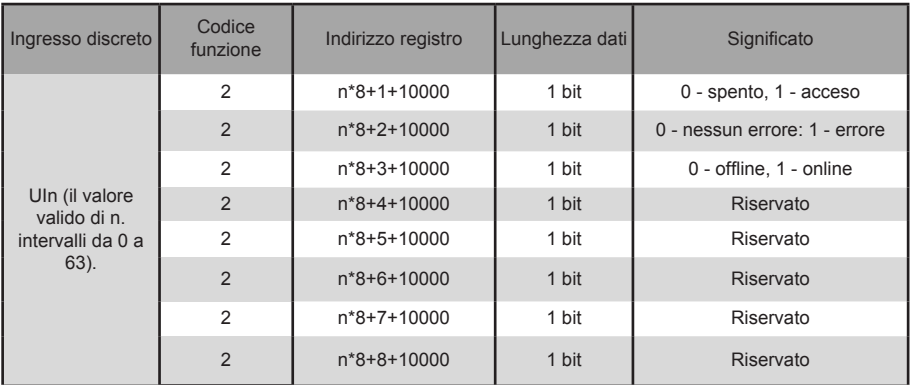

#### **3.1.2. UE**

Gli ingressi digitali sono applicabili solo a UI e UE. I moduli idraulici ad alta temperatura (HTHM) sono un tipo di UI.

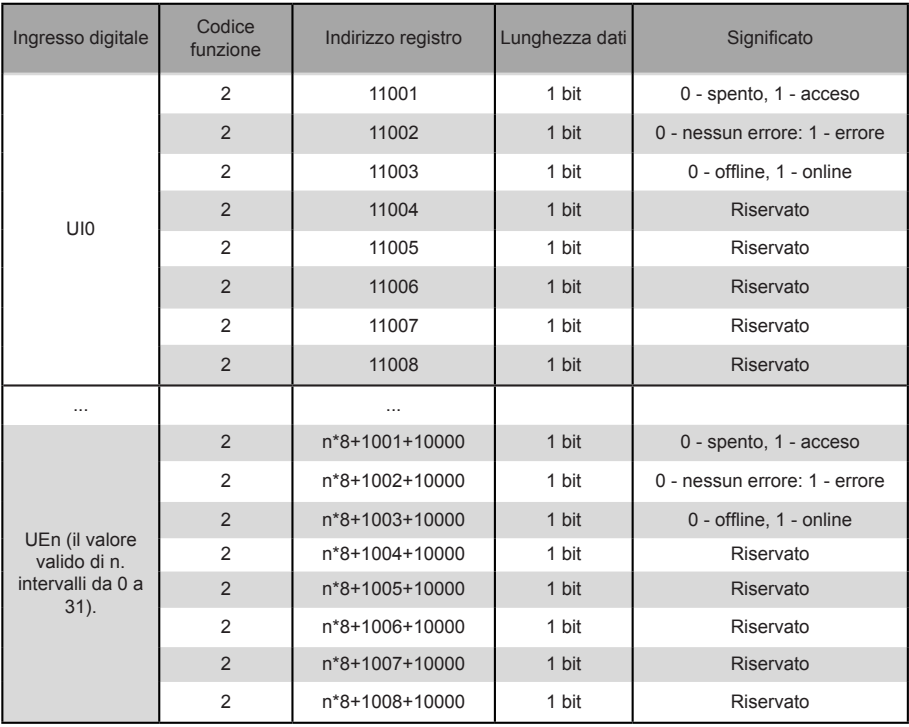

# **3.2. Descrizione mappatura tabelle — Registri ingresso**

Le funzioni specifiche dei registri di ingresso dipendono dai modelli. Ad esempio, l'indirizzo di registro 30002 indica la temperatura impostata per il riscaldamento quando l'UI è un HTHM e indica la velocità della ventola quando l'UI è un'unità VRF non-HTHM.

#### **3.2.1. UI — HTHM**

Se si utilizza un HTHM, gli indirizzi registro vengono analizzati come mostrato nella tabella seguente.

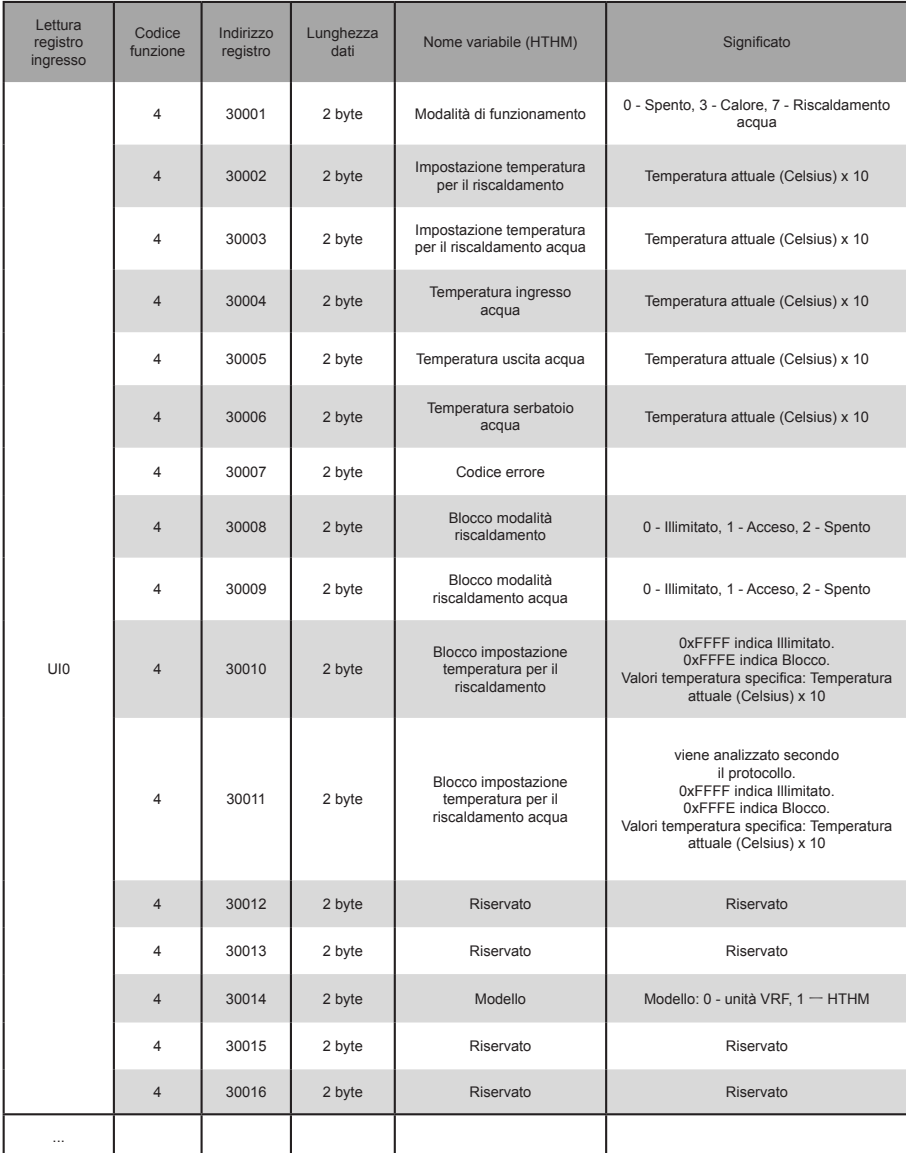

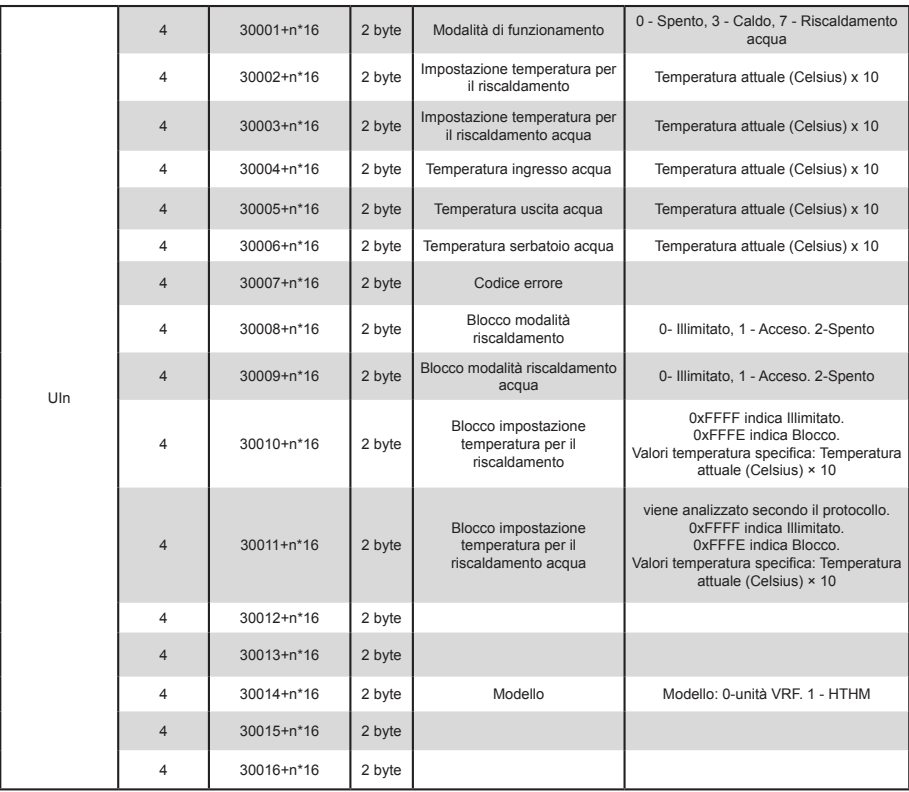

Byte basso del codice di errore + bit0 del byte alto del codice di errore

0: Nessun errore

1~ 20: A0~AF,AH,AL,AP,AU

21~40: b0~bF,bH,bL,bP,bU

41~ 60: C0~CF,CH,CL,CP,CU

61~ 80: E0~EF,EH,EL,EP,EU

81~ 100: F0~FF,FH,FL,FP,FU

101~ 120: H0~HF,HH,HL,HP,HU

121~ 140: L0~LF,LH,LL,LP,LU

141~ 160: J0~JF,JH,JL,JP,JU

161~180: n0~nF,nH,nL,nP,nU

181~ 200: P0~PF,PH,PL,PP,PU

201~220: r0~rF,rH,rL,rP,rU

221~240: t0~tF,tH,tL,tP,tU

241~ 260: U0~UF,UH,UL,UP,UU

#### **3.2.2. UI — Non-HTHM**

Se si utilizza una UI non-HTHM, gli indirizzi registro vengono analizzati come mostrato nella tabella seguente.

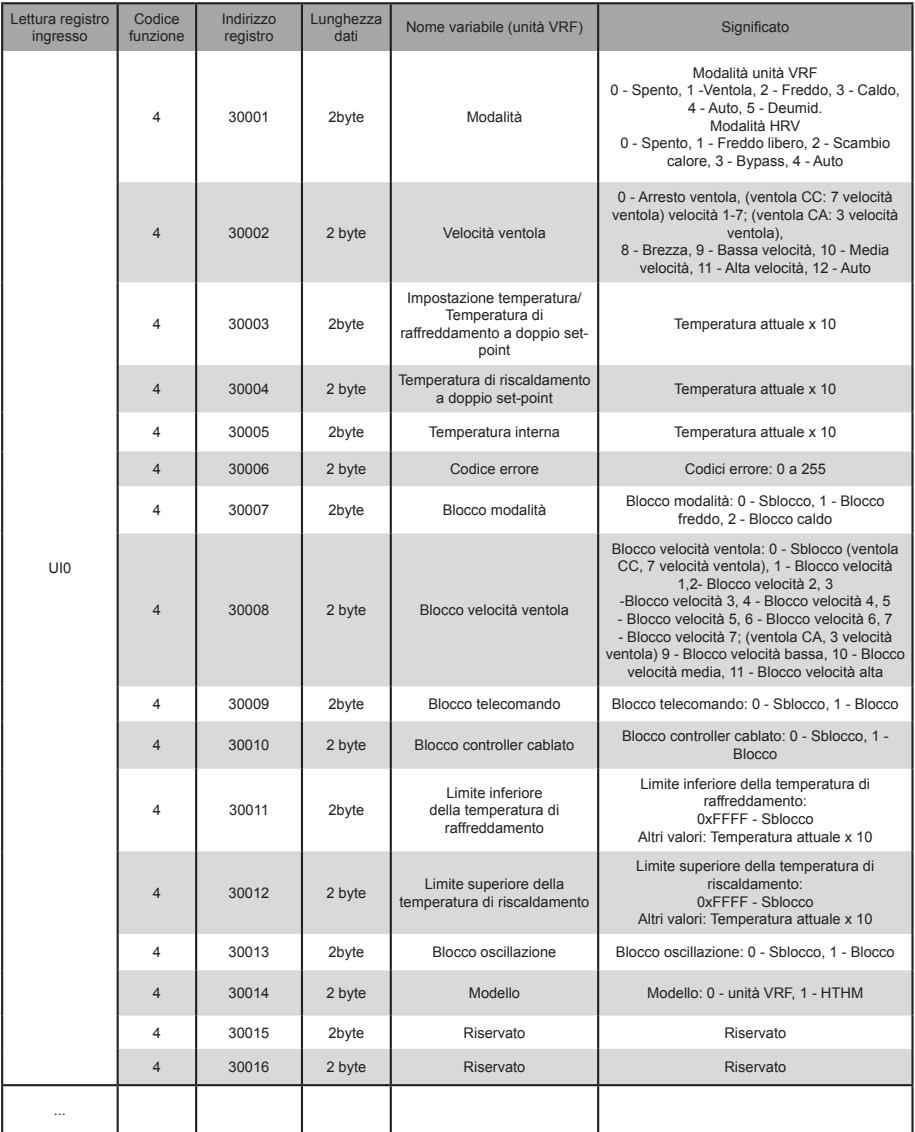

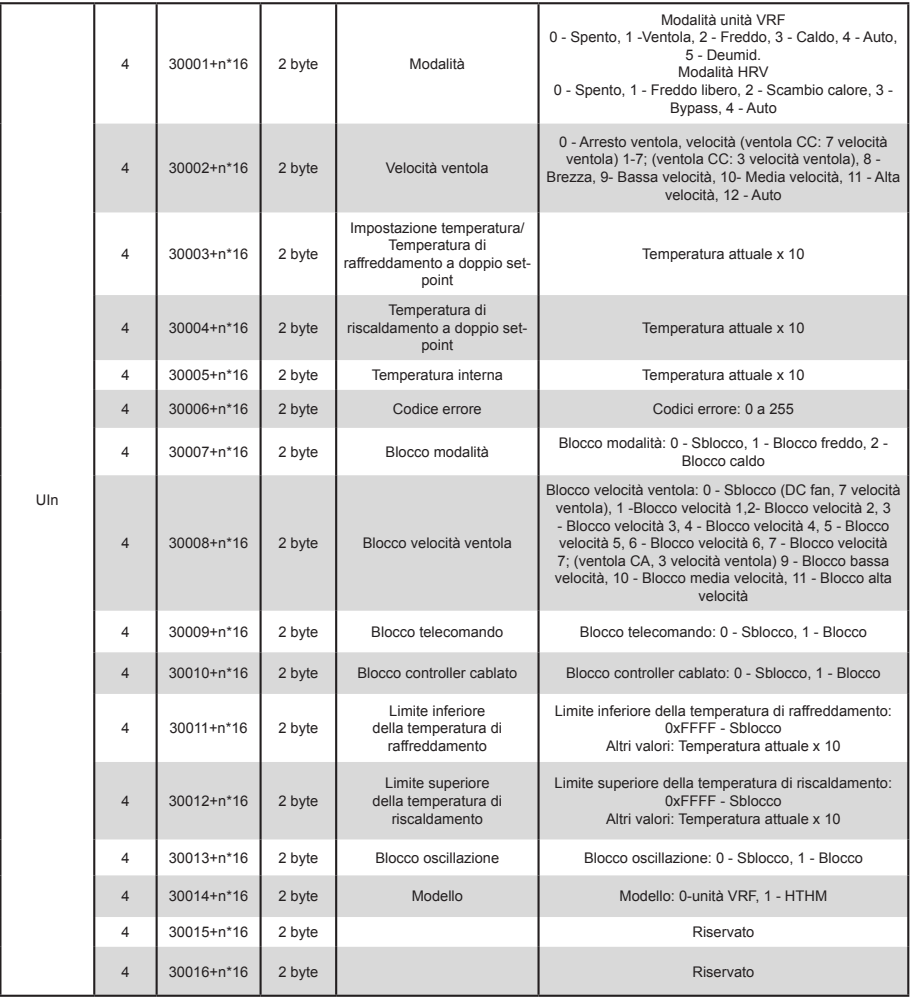

#### **3.2.3. UE**

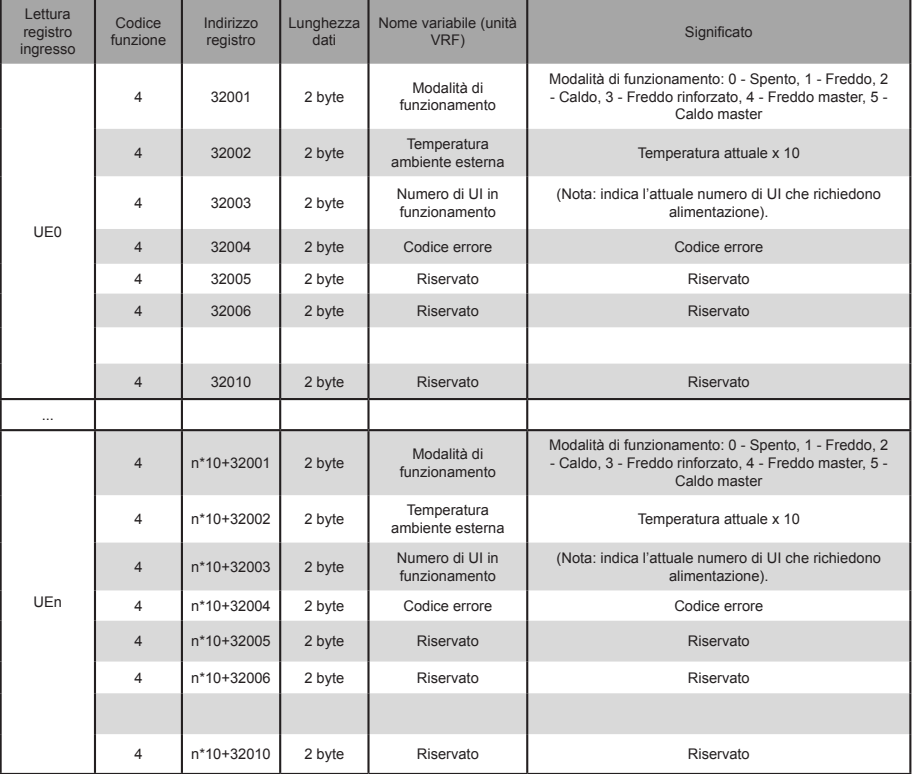

Byte basso del codice di errore + bit0 del byte alto del codice di errore

0: Nessun errore

1~ 20: A0~AF,AH,AL,AP,AU

21~40: b0~bF,bH,bL,bP,bU

41~ 60: C0~CF,CH,CL,CP,CU

61~ 80: E0~EF,EH,EL,EP,EU

81~ 100: F0~FF,FH,FL,FP,FU

101~ 120: H0~HF,HH,HL,HP,HU

121~ 140: L0~LF,LH,LL,LP,LU

141~ 160: J0~JF,JH,JL,JP,JU

161~180: n0~nF,nH,nL,nP,nU 181~ 200: P0~PF,PH,PL,PP,PU

201~220: r0~rF,rH,rL,rP,rU

221~240: t0~tF,tH,tL,tP,tU

241~ 260: U0~UF,UH,UL,UP,UU

# **3.3. Descrizione mappatura tabelle — Registri di gestione**

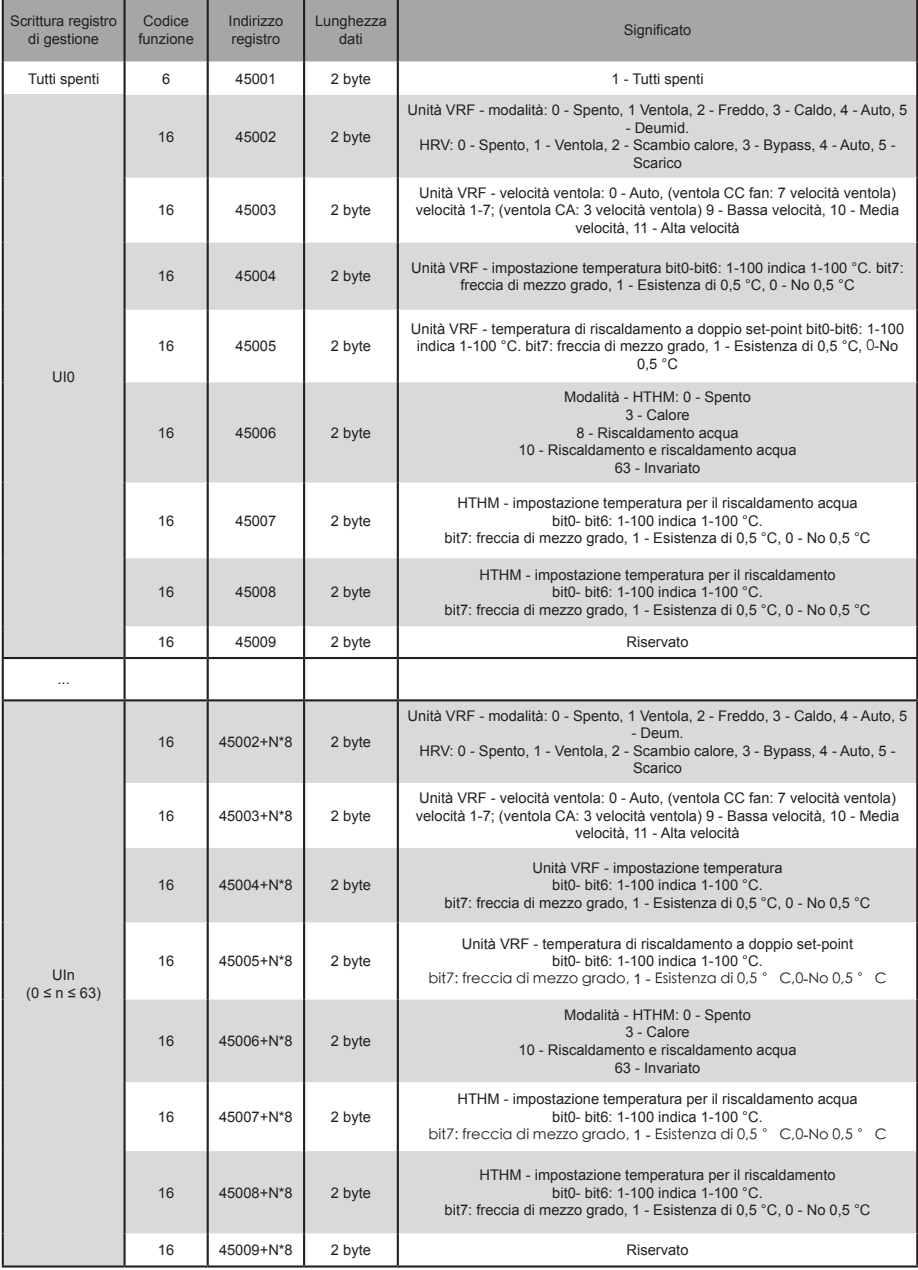

Nota: assicurarsi di inserire gli indirizzi del registro per controllare il dispositivo. In caso contrario, i risultati del controllo possono non essere quelli attesi.

Nota: alcuni modelli non supportano tutti i parametri di cui sopra. Per dettagli sui parametri supportati da un modello, contattare i tecnici dell'assistenza. Ad esempio, per quanto riguarda il parametro "impostazione della modalità", quando il sistema refrigerante è un sistema di solo raffreddamento e un comando di modalità di riscaldamento viene inviato all'UI del sistema refrigerante, la modalità operativa non è la stessa prevista e l'UI può essere spenta o in un altro stato.

Nota: quando gateway, UI e UE sono stati appena accesi e il gateway non ottiene le informazioni sul dispositivo correttamente o non riesce a ottenere le informazioni sul dispositivo, i valori predefiniti dei parametri di controllo sono i seguenti: per un'unità non-HTHM, la modalità di funzionamento predefinita è il raffreddamento, la velocità predefinita della ventola è bassa velocità, la temperatura predefinita è 25 °C e il valore predefinito della temperatura per il riscaldamento in modalità automatica è di 25 °C. Per un HTHM, la modalità predefinita è disattivata, la temperatura per il riscaldamento acqua è di 25 °C e la temperatura per il riscaldamento acqua è 25 °C.

> MD20U-014A-ZH 16111200000496 VA.0

# **Frigicoll**

BUREAU CENTRAL<br>Blasco de Garay, 4-6<br>08960 Sant Just Desvern 45 rue de Villeneu<br>Caracter 19450 Ruegis<br>29450 Ruegis<br>2741-0219 Ruegis Tel. 93 480 33 22 http://www.frigicoll.es

**BUREAU CENTRAL** Parc Silic-Immeuble Panama Tél. +33 9 80 80 15 14 http://www.frigicoll.es